# Baby Monitor Firmware Upgrade Manual

# 【For Mac】

## STEP1 Download the latest firmware

Please follow the link below to find the latest available firmware version: SpaceView(T8300): [https://us.eufy.com/products/t83001d2?ref=navimenu\\_3\\_img](https://us.eufy.com/products/t83001d2?ref=navimenu_3_img) SpaceView Pro(E8312): <https://us.eufy.com/products/E83121D1>

T8321: <https://us.eufy.com/products/t83211d1>

# STEP2 Unzip the folder

Unzip the folder and you'll find two files named *Camera\_VXXX.bin* and *Monitor\_VXXX.bin*. The name may change for different product and versions.

> Camera - SN - T8301\_V371.bin Monitor (English&Español&Deutsch)\_V371.bin Monitor (Français&Español&Deutsch)\_V371.bin

# STEP3 Upgrade the monitor

1) Connect the monitor to your computer via the **data cable** (If you don't have a data transfer cable, please contact eufy customer support). There will be a hard drive named "SN93701PU" displayed on your desktop.

2) Copy (do not open) the downloaded file named Monitor.bin and transfer it to the " **SN93701PU**" hard drive. The transfer process takes about 5-6 mins.

Note: Please keep the monitor screen on during the entire connection process while the monitor pairs with your computer. If the monitor screen turns off, the connection will be broken.

## STEP4 Monitor Upgrade verification

You can check that your monitor has been upgraded to the latest version by going to "..." and then "Connect with Us" on the monitor menu. Make sure that the monitor's version number is consistent with the version you downloaded.

# STEP5 Upgrade the camera

1) Connect the camera to your computer via your data cable. You will see a hard drive named "SN93700BU" on your desktop.

2) Open the "*SN93700BU*" hard drive and transfer the downloaded files named Camera.bin to the "SN93700BU" hard drive. The transmission process takes about 20-30s.

3) After the file transfer is completed, the camera will automatically restart. If the camera restarts, this indicates that Camera.bin file transfer was successful.

## STEP6 Camera Upgrade verification

You can check that your camera has been upgraded to the latest version by going to "..." and then "Connect with Us" on the monitor menu. Make sure that the monitor's version number is consistent with the version you downloaded.

# 【For Windows】

#### STEP1 Download the latest firmware

Please follow the link below to find the latest available firmware version: SpaceView(T8300): [https://us.eufy.com/products/t83001d2?ref=navimenu\\_3\\_img](https://us.eufy.com/products/t83001d2?ref=navimenu_3_img) SpaceView Pro(E8312): <https://us.eufy.com/products/E83121D1> T8321: <https://us.eufy.com/products/t83211d1>

## STEP2 Unzip the folder

Unzip the folder and you'll find two files named *Camera\_VXXX.bin* and *Monitor\_VXXX.bin*. The name may change for different product and versions.

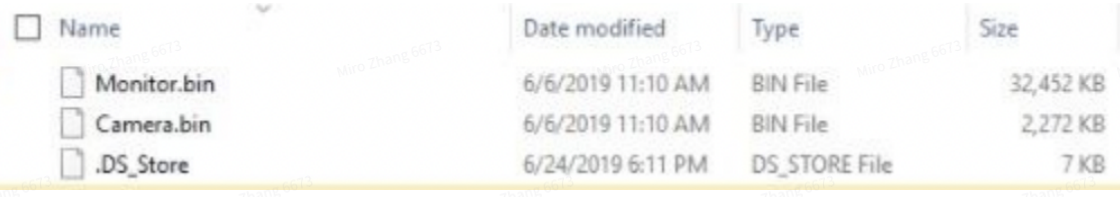

### STEP3 Upgrade the monitor

1) Connect the monitor to your computer via the **data cable** (If you don't have a data transfer cable, please contact eufy customer support). There will be a hard drive named "SN93701PU" displayed on your desktop.

SN93701PU (D:)

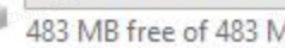

483 MB free of 483 MB

2) Copy (do not open) the downloaded file named Monitor.bin and transfer it to the " **SN93701PU**" hard drive. The transfer process takes about 5-6 mins.

Note: Please keep the monitor screen on during the entire connection process while the monitor pairs with your computer. If the monitor screen turns off, the connection will be broken.

## STEP4 Monitor Upgrade verification

You can check that your monitor has been upgraded to the latest version by going to "..." and then "Connect with Us" on the monitor menu. Make sure that the monitor's version number is consistent with the version you downloaded.

# STEP5 Upgrade the camera

1) Connect the camera to your computer via your data cable. You will see a hard drive named "SN93700BU" on your desktop.

2) Open the "SN93700BU" hard drive and transfer the downloaded files named Camera.bin to the "SN93700BU" hard drive. The transmission process takes about 20-30s.

3) After the file transfer is completed, the camera will automatically restart. If the camera restarts, this indicates that Camera.bin file transfer was successful.

# STEP6 Camera Upgrade verification

You can check that your camera has been upgraded to the latest version by going to "..." and then "Connect with Us" on the monitor menu. Make sure that the monitor's version number is consistent with the version you downloaded.